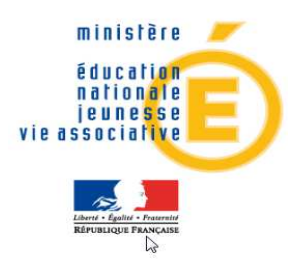

# Version 12.1

# Téléservices

# Guide de l'utilisateur

Diffusion Nationale Nancy - Publication de Mars 2012

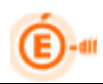

# SOMMAIRE

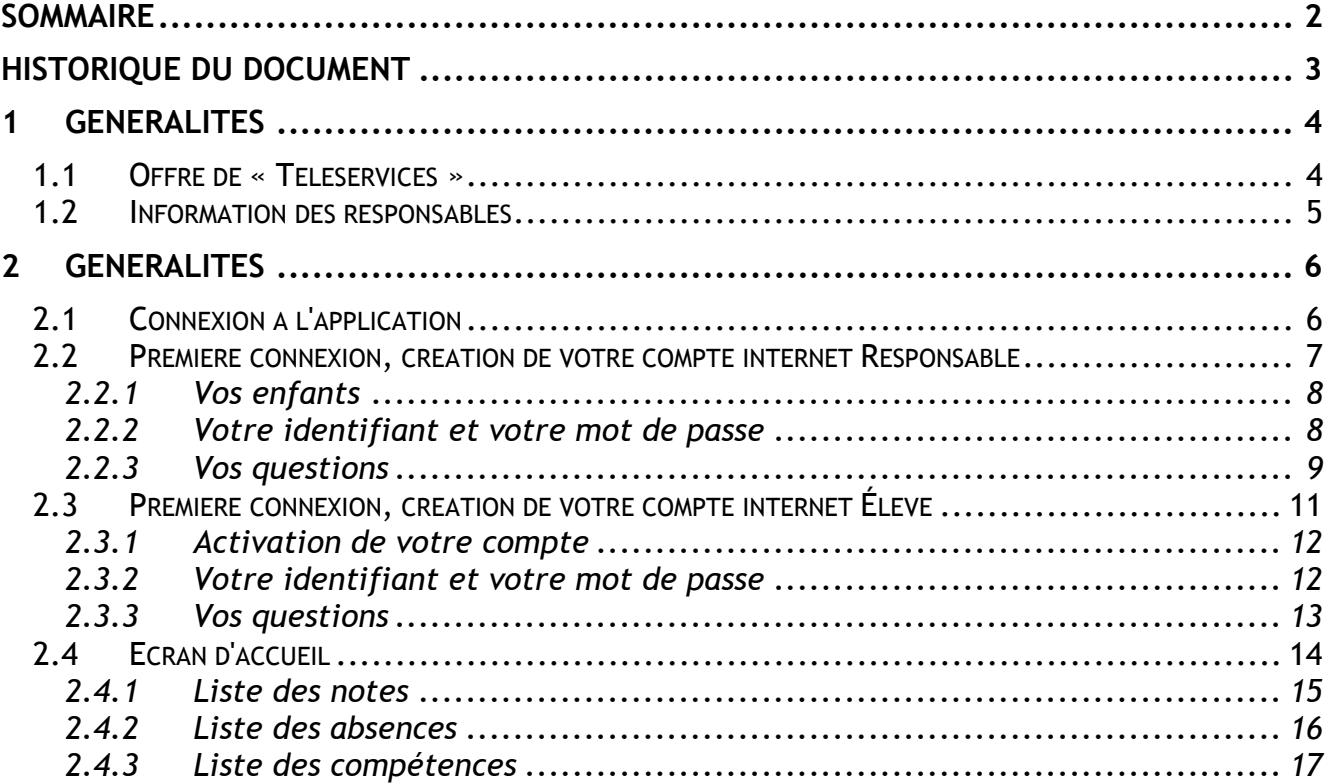

# Historique du document

 $\mathbf{E}$ )-an

![](_page_2_Picture_81.jpeg)

![](_page_3_Picture_0.jpeg)

# 1Généralités

## **1.1 Offre de « Téléservices »**

Le ministère de l'éducation nationale met en place une offre de « Téléservices » accessible sur Internet à l'intention des parents et des élèves.

Les Téléservices proposés dans le 2<sup>nd</sup> degré sont :

- .. La consultation des notes,
- .. La consultation des absences,
- .. La consultation du livret de compétence,
- .. La mise à jour de la fiche de renseignements, la téléinscription ainsi que la consultation du dossier scolaire…

Chaque établissement décide de la mise en place des téléservices. A noter également qu'il est possible d'y ajouter des services académiques (à titre d'exemple : le cahier de textes).

L'accès aux Téléservices s'effectuera à partir d'un compte internet que les parents et les élèves se créeront eux-mêmes à partir de deux informations :

- un code fourni par l'établissement
- la date de naissance de l'élève

Deux profils d'utilisateurs pourront donc avoir accès aux téléservices :

- les responsables (en général les parents)
- les élèves eux-mêmes

Les parents (responsables d'élèves) recevront un Code d'Activation Responsable (CAR) envoyé par le chef d'établissement sous forme de courrier ou de courriel, celui-ci leur permettra de se créer, en premier lieu, un login/mot de passe pour pouvoir se connecter aux téléservices (création d'un compte internet).

Si le responsable refuse d'accéder aux téléservices, il a la possibilité de la signaler à l'établissement scolaire qui rendra alors le CAR inutilisable.

L'élève aura, lui aussi, un Code d'Activation Elève (CAE) transmis par l'établissement qui lui permettra aussi de se créer son propre compte internet.

Le CAR et le CAE ne sont pas des identifiants uniques pérennes dans le temps. Ils peuvent être régénérés dans une forme différente à la demande de l'utilisateur.

La finalité du code d'activation est de permettre la création du compte internet de l'élève et du responsable, et de fédérer pour le responsable l'ensemble de ses enfants sur le même compte. Il assure la garantie de sécurité indispensable pour l'accès à des données nominatives sur internet.

![](_page_4_Picture_1.jpeg)

- Un document informant de la mise à disposition des téléservices est communiqué par le chef d'établissement aux responsables ayant l'autorité parentale.
- $\square$  Sur ce document sont mentionnés l'adresse du site web comportant toutes les informations et explications nécessaires (exemple : https://www.acacademie.fr/teleservices) ainsi que le CAR.
- Un coupon réponse intégré à ce document permet au responsable légal qui le souhaite de refuser l'accès aux téléservices.

![](_page_5_Picture_0.jpeg)

# 2Généralités

# **2.1 Connexion à l'application**

A l'aide de votre navigateur (Internet Explorer ou Mozilla Firefox), connectez-vous avec l'adresse internet (URL) provenant de l'établissement de votre ou vos enfant(s) ex : http://<serveur.ac-xxxxx.fr>/<accès téléservices>

![](_page_5_Figure_5.jpeg)

L'écran d'identité suivant s'affiche dans lequel vous allez, tout d'abord, créer votre compte internet pour pouvoir accéder ensuite aux téléservices :

Depuis la version 11.3, les correspondants techniques ont la possibilité de personnaliser un message au niveau de la page de login.

![](_page_5_Figure_8.jpeg)

MEN - MESR - contact - mentions légales

![](_page_6_Picture_0.jpeg)

## **2.2 Première connexion, création de votre compte internet Responsable**

La première connexion est importante, elle permet de vous créer un compte internet avec un identifiant / mot de passe qui serviront pour vos connexions futures.

![](_page_6_Picture_67.jpeg)

### Remarque :

Un même compte peut être partagé par plusieurs responsables dès lors que leurs codes d'accès respectifs y sont rattachés. Un code d'accès donne accès aux données de l'élève qui y est rattaché et il donnera également accès aux données personnelles de la personne référencée par le CAR et à ses seules données (pour la fiche de renseignement notamment). Pour accéder aux données des deux parents au travers d'un seul compte, il faudra donc rattacher les deux codes reçus (par le père et par la mère) au compte créé. Cette procédure pourra paraître exigeante mais permet de garantir la sécurité des données personnelles de chaque responsable d'élève.

Annuler votre saisie

![](_page_7_Picture_0.jpeg)

# **2.2.1 Vos enfants**

### Vos enfants Un lien permet d'ajouter un enfant pour plus de 3 Indiquez pour chaque enfant le code d'activation figurant sur le courrier recu. enfants scolarisés.ainsi que son prénom et sa date de naissance. **Code Activation** Prénom Né(e) le  $\mathbb{Z}$  $\overline{a}$ Plus de 3 enfants scolarisés ?... > ajoutez un enfant

Le Code d'Activation Responsable (CAR) qui vous a été remis par le chef d'établissement est très important, c'est à ce niveau que vous devrez le saisir avec le prénom de votre enfant ainsi que sa date de naissance. Cette opération est à refaire en fonction du nombre d'enfants qui sont scolarisés dans cet établissement.

#### **Vos enfants**

![](_page_7_Picture_93.jpeg)

Vous aurez ensuite la possibilité de rattacher un autre enfant

## **2.2.2 Votre identifiant et votre mot de passe**

![](_page_7_Picture_94.jpeg)

(\* Tous les champs marqués d'une étoile sont obligatoires).

Vous devez impérativement vous créer un identifiant et un mot de passe (entre 6 et 10 chiffres) puis confirmer votre mot de passe saisi.

Votre adresse e-mail est nécessaire pour pouvoir vous prévenir en cas de perte de votre mot de passe (voir écran d'identité mot de passe oublié ? ou votre identifiant sera celui créé ici).

![](_page_8_Picture_0.jpeg)

#### Votre identifiant et votre mot de passe

votre identifiant  $a = .g$ votre mot de passe  $\pm\pm\pm$ votre adresse e-mail a .g @gmail.com modifier

Vous aurez ensuite la possibilité de modifier à nouveau ces informations

En cas d'oubli de votre mot de passe, après vérification de l'adresse renseignée, vous recevrez un message contenant un lien que vous devez cliquez pour pouvoir réinitialiser votre mot de passe et de répondre au préalable aux questions posées.

# **2.2.3 Vos questions**

![](_page_8_Picture_118.jpeg)

En cas d'oubli de votre mot de passe, un jeu de 3 questions / réponses vous seront posées afin de vérifier votre identité.

Vous allez choisir 2 questions parmi une liste préétablie:

![](_page_8_Picture_119.jpeg)

Puis vous ferez les 2 réponses associées.

Enfin, vous enregistrerez une question personnalisée avec la réponse adéquate.

#### En cas d'oubli de votre mot de passe, ces questions vous seront posées modifier afin de vérifier votre identité, avant tout envoi des éléments oubliés. Le nom de votre animal de compagnie ? question 1 question 2 Quel est votre plat préféré ? question personnalisée Mon employeur

Vous aurez ensuite la possibilité de modifier à nouveau ces informations.

**Vos questions** 

![](_page_9_Picture_0.jpeg)

Une fois la saisie de vos données validée, un message de confirmation de création de compte s'affiche.

# <sup>M</sup> Confirmation de la création de votre compte

Votre compte a bien été créé. Vous recevrez prochainement un mail de confirmation qui mentionnera notamment votre identifiant et votre mot de passe, nécessaires pour vos futures connexions.

Vous pourrez par la suite gérer votre compte en fonction de vos besoins : modification de votre adresse mail, de votre mot de passe, etc.

#### valider

Cliquez sur le bouton « valider » pour retourner à la page d'accueil et saisir vos identifiant et mot de passe pour vous connecter.

![](_page_10_Picture_0.jpeg)

# **2.3 Première connexion, création de votre compte internet Élève**

La première connexion est importante, elle permet de vous créer un compte internet avec un login / mot de passe qui serviront pour vos connexions futures.

![](_page_10_Picture_4.jpeg)

![](_page_10_Picture_42.jpeg)

![](_page_10_Figure_6.jpeg)

![](_page_11_Picture_0.jpeg)

## **2.3.1 Activation de votre compte**

![](_page_11_Picture_95.jpeg)

Le Code d'Activation Élève (CAE) qui vous a été remis par le chef d'établissement est très important, c'est à ce niveau que vous devrez le saisir avec votre prénom ainsi que votre date de naissance.

## **2.3.2 Votre identifiant et votre mot de passe**

# Votre identifiant et votre mot de passe

![](_page_11_Picture_96.jpeg)

(\* Tous les champs marqués d'une étoile sont obligatoires).

Vous devez impérativement vous créer un identifiant et un mot de passe (entre 6 et 10 chiffres) puis confirmer votre mot de passe saisi.

Votre adresse e-mail est nécessaire pour pouvoir vous prévenir en cas de perte de votre mot de passe (voir écran d'identité mot de passe oublié ? où votre identifiant sera celui créé ici).

En cas d'oubli de votre mot de passe, après vérification de l'adresse renseignée de vos parents, vous recevrez un message contenant un lien que vous devez cliquez pour pouvoir réinitialiser votre mot de passe et de répondre au préalable aux questions posées.

Votre identifiant et votre mot de passe

votre adresse e-mail \*

votre identifiant  $a = .g$  $+11111111$ votre mot de passe votre adresse e-mail a dig @gmail.com

Vous aurez ensuite la possibilité de modifier à nouveau ces informations.

modifier

![](_page_12_Picture_0.jpeg)

# **2.3.3 Vos questions**

![](_page_12_Picture_80.jpeg)

En cas d'oubli de votre mot de passe, un jeu de 3 questions / réponses vous seront posées afin de vérifier votre identité.

Vous allez choisir 2 questions parmi une liste préétablie:

Le nom de votre animal de compagnie ? Le nom de jeune fille de votre mère ? Quel est votre plat préféré ? Nom de ma première école au secondaire ? Mon lieu de naissance ? Mon heure de naissance (HHMM) ? Mon deuxième prénom ? Nom de rue de mon premier appartement ?

Puis vous ferez les 2 réponses associées.

Enfin, vous enregistrerez une question personnalisée avec la réponse adéquate.

![](_page_12_Picture_81.jpeg)

Vous aurez ensuite la possibilité de modifier à nouveau ces informations. Une fois la saisie de vos données validée, un message de confirmation de création de compte s'affiche.

![](_page_12_Picture_82.jpeg)

Cliquez sur le bouton « valider » pour retourner à la page d'accueil et saisir vos identifiant et mot de passe pour vous connecter.

![](_page_13_Picture_0.jpeg)

# **2.4 Ecran d'accueil**

Vous accédez dorénavant à l'écran d'accueil des téléservices qui vous propose de consulter les différents services offerts tel que les notes, les absences ou le livret personnel de compétences …

![](_page_13_Figure_3.jpeg)

Cette page d'accueil vous permettra de suivre les évolutions des téléservices, vous verrez apparaître les nouveaux téléservices dans les versions futures, à condition que l'établissement ait choisi de les mettre en œuvre. Cette page peut être différente d'un enfant à l'autre puisqu'elle dépend des choix des téléservices faits par l'établissement.

Remarque : L'affichage est similaire pour l'élève qui se connecte au portail suite à la création de son compte internet à l'aide de son CAE et dont il a reçu un courriel de confirmation avec son identifiant et mot de passe.

![](_page_13_Picture_9.jpeg)

# **2.4.1 Liste des notes**

![](_page_14_Picture_73.jpeg)

La liste des notes de l'élève apparait pour le trimestre en cours et pour toutes les matières avec les professeurs associés. Vous pourrez modifier deux critères de filtre :

- la périodicité ; par période pédagogique ou par mois (selon le mois désiré) - la matière ; en affichant la matière sélectionnée uniquement et le professeur affecté.

![](_page_14_Picture_74.jpeg)

Des informations complémentaires apparaissent telles que le libellé du contrôle, la date du contrôle, la note elle-même ou une abréviation comme ABS : absent, N.NOT : non noté ou DIS : dispensé puis la note moyenne, la note la plus basse, la note la plus haute et le coefficient.

Les notes affichées le sont dès lors que l'enseignant à choisi de les publier.

L'établissement scolaire décide de publier cette liste de note soit au fil de l'eau ou soit à une échéance définie (mois, trimestre…)

![](_page_15_Picture_0.jpeg)

# **2.4.2 Liste des absences**

![](_page_15_Picture_48.jpeg)

La liste des absences de l'élève pour le mois en cours apparait détaillée avec le nombre de demi-journées par semaine pour les absences constatées, classées et pour lesquelles le CPE a coché « motif légitime ». Vous pouvez modifier un critère de filtre : la périodicité (selon le mois désiré, la période pédagogique ou toute l'année).

![](_page_15_Picture_49.jpeg)

![](_page_16_Picture_1.jpeg)

![](_page_16_Picture_55.jpeg)

La liste affichée permet de visualiser les données de validation du socle commun de connaissances et de compétences de l'élève. Chaque compétence est présentée par son « numéro - libellé et date de validation » si la compétence est validée.

Un clic sur le libellé « Compétence  $X$  » affiche directement le détail de cette compétence.

![](_page_16_Picture_56.jpeg)

Si la compétence est validée, la case qui précède la mention « La compétence X est validée » est cochée. La date de validation s'affiche en info-bulle au survol de la case. Les items renseignés sont signalés par un losange orange, les items non renseignés par un losange gris.

![](_page_17_Picture_0.jpeg)

![](_page_17_Picture_48.jpeg)

Un item pouvant recevoir plusieurs renseignements il est possible de voir la liste de ces renseignements en cliquant sur le losange orange, cela fait apparaître une fenêtre « popup » avec la liste des disciplines et les dates de chaque renseignement.

![](_page_17_Picture_49.jpeg)

Les couleurs de la barre « Compétence », le fond de la visualisation des domaines, le fond de chaque domaine dépend du palier (en vert pour le palier 3, orange pour le palier 2 et bleu pour le palier 1).

La navigation entre les différentes compétences se fait par les onglets numérotés dans le bandeau coloré (couleur du palier).

Le choix du palier se fait par la boîte de sélection à droite des onglets de compétences (les paliers sont présentés dans l'ordre 3, 2 et 1 de haut en bas).

![](_page_18_Picture_40.jpeg)

A gauche de la sélection du palier se trouve un bouton d'information  $\Phi$  qui affiche la Note aux parents dans une fenêtre, le texte affiché reprend les termes de l'attestation officielle du LPC avec l'ajout du mot « palier » dans la liste des 3 bilans et une explication sur la visualisation des items en bas de page.

![](_page_18_Picture_41.jpeg)

Vous avez également la possibilité d'éditer le livret de compétence au format pdf :

![](_page_18_Picture_42.jpeg)

.<br>que et libertés « du 8 janvier 1978 modifiée en 2004, vous bénéficiez d'un droit d'ac .<br>Les informations figurant sur le présent document font l'objet d'un traitement informatique destiné à l'évaluation du socie<br>rectification aux informations qui vous concernent, que vous pouvez exercer en vous adressant au